# **4.18 SPREMLJANJE IN OBDELAVA REZERVACIJ PROSTEGA GRADIVA - NADGRAJENI NAČIN OBDELAVE REZERVACIJ OD COBISS3, V6.14-00, DALJE**

V knjižnicah, ki članom nudijo možnost rezervacij gradiva, morajo spremljati in obdelovati rezervacije prostega gradiva in preklice rezervacij gradiva preko COBISS+.

Praksa je pokazala, da zaradi postavitve gradiva na več mestih in dejstva, da rezervacije prostih izvodov obdeluje več ljudi, obstajajo potrebe po:

- možnosti sprotnega in podrobnega spremljanja, kaj se z rezervacijo posameznega izvoda dogaja,
- določitvi več mest za spremljanje in obdelavo rezervacij gradiva, če je gradivo v knjižnicah (brez oddelkov ali z oddelki) postavljeno na različnih fizičnih lokacijah in bi želeli obdelavo rezervacij izvajati tam (npr. ločeno v knjižnici in v skladišču).

## **4.18.1 Mesta za obdelavo rezervacij prostega gradiva**

Mesta za obdelavo rezervacij so fizične lokacije v knjižnici, kjer spremljamo in obdelujemo rezervacije in preklice rezervacij prostega gradiva z določenih podlokacij, izvedene preko COBISS (npr. skladišče, čitalnica, izposojevalni pult itd.). Za sprotno spremljanje in obdelavo rezervacij in preklicev rezervacij preko COBISS+ mora biti v knjižnici definirano vsaj eno mesto za obdelavo rezervacij. Če ima knjižnica izposojo organizirano po oddelkih, mora biti definirano vsaj eno mesto za obdelavo rezervacij v vsakem oddelku z avtomatizirano izposojo. V posameznem oddelku je možno vnesti toliko mest za obdelavo rezervacij, kolikor je v lokalnem šifrantu *Oznaka podlokacije v signaturi (CODE 84)* definiranih povezav med podlokacijo in oddelkom.

### **4.18.1.1 Vnos podatkov o mestih za obdelavo rezervacij**

Nova mesta za obdelavo rezervacij vnašamo med podatki o domači knjižnici, pod zavihkom **Podrobnosti.** Za vnos in spreminjanje podatkov o domači knjižnici potrebujemo pooblastilo *ADM\_PARTNER – vzdrževanje podatkov o partnerjih*.

*Postopek*

1. V urejevalniku **Domača knjižnica/Podrobnosti** kliknemo zavihek **Mesta za obdelavo rezervacij** in nato gumb **Nov objekt**.

Odpre se urejevalnik **Mesto za obdelavo rezervacij**, v katerem vpišemo podatke.

- 2. Pri "Oznaka" vpišemo poljubno oznako, ki mesto za obdelavo rezervacij enolično določa. Pri določanju oznake bodimo pozorni, saj po shranjevanju podatkov oznake ne bomo več mogli spremeniti.
- 3. Pri "Ime" vpišemo ime mesta za obdelavo rezervacij.
- 4. Kliknemo gumb **Oddelek** ter poiščemo in izberemo oddelek z avtomatizirano izposojo, v katerem je mesto za obdelavo rezervacij. Gumb je viden samo v knjižnicah, ki imajo izposojo organizirano po oddelkih.
- 5. Kliknemo gumb **Podlokacije**. Odpre se okno, v katerem iz lokalnega šifranta *Oznaka podlokacije v signaturi (CODE 84)*) izberemo podlokacije gradiva, za katere bomo spremljali in obdelovali rezervacije na tem mestu za obdelavo rezervacij. V knjižnicah, ki imajo izposojo organizirano po oddelkih, lahko izberemo samo tiste podlokacije, ki pripadajo oddelku, v katerem je mesto za obdelavo rezervacij.

### Opozorilo:

*Določena podlokacija je lahko vključena samo na enem mestu za obdelavo rezervacij.*

*Pomembno je, da na mestih za obdelavo rezervacij, ki smo jih definirali ali jih še nameravamo definirati* **zajamemo vse podlokacije gradiva.**  *Rezervacij gradiva s tistih podlokacij, ki ne bodo vključene na nobenem mestu za obdelavo rezervacij, namreč ne bomo mogli obdelovati.* 

6. Označimo potrditveno polje pri "Rezervacije gradiva brez podlokacije", če bomo na tem mestu za obdelavo rezervacij spremljali in obdelovali tudi rezervacije gradiva, ki nima vnesene podlokacije.

Polje je vidno samo v knjižnicah, ki izposojo nimajo organizirane po oddelkih.

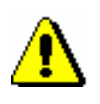

#### Opozorilo:

*Potrditveno polje pri "Rezervacije gradiva brez podlokacije" je lahko označeno samo na enem mestu za obdelavo rezervacij*.

- 7. Kliknemo gumb **E-naslovi**. Odpre se okno, v katero vpišemo enega ali več e-naslovov, kamor se bo poslalo obvestilo ob vsaki rezervaciji gradiva s tistih podlokacij, ki smo jih vključili na tem mestu za obdelavo rezervacij. Če obvestil ne želimo prejemati, naj bo vnosno polje pri "E-naslov" prazno.
- 8. Pri "Telefon" vpišemo številko telefona mesta za obdelavo rezervacij.
- 9. Označimo potrditveno polje pri "Aktivno". Po shranjevanju podatkov bo mesto za obdelavo rezervacij postalo aktivno. To nam bo omogočilo, da bomo lahko takoj začeli obdelovati rezervacije gradiva s tistih podlokacij, ki smo jih vključili na tem mestu za obdelavo rezervacij.
- 10. Za vnos interne opombe o mestu za obdelavo rezervacij kliknemo gumb **Opomba**. Odpre se okno, v katero vpišemo želeno besedilo.
- 11. Shranimo podatke.

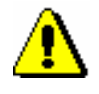

#### Opozorilo:

*Podatkov o mestih za obdelavo rezervacij ne moremo izbrisati iz baze podatkov. Če iz kakršnih koli razlogov ne nameravamo več spremljati in obdelovati rezervacij prostega gradiva na določenem mestu za obdelavo rezervacij,* **odznačimo** *potrditveno polje pri "Aktivno". S tem onemogočimo spremljanje in obdelavo rezervacij prostega gradiva s tistih podlokacij, ki so povezane s tem mestom za obdelavo rezervacij*.

### **4.18.1.2 Urejanje podatkov o mestih za obdelavo rezervacij prostega gradiva**

Podatke o mestu za obdelavo rezervacij urejamo v urejevalniku **Mesto za obdelavo rezervacij**. Spremenimo lahko vse podatke, razen oznake mesta za obdelavo rezervacij.

#### 1. V razredu **Mesto za obdelavo rezervacij** poiščemo in izberemo eno ali več mest za obdelavo rezervacij. *Postopek*

- 2. Odpremo urejevalnik mesta za obdelavo rezervacij (z metodo **Objekt / Uredi)**.
- 3. Uredimo podatke, npr. spremenimo ime mesta za obdelavo rezervacij, odstranimo podlokacije gradiva, ki jih nameravamo vključiti na drugih mestih za obdelavo rezervacij itd.
- 4. Spremembe shranimo s klikom na gumb **V redu**.

Urejevalnik mesta za obdelavo rezervacij lahko odpremo tudi, če v urejevalniku **Domača knjižnica/Podrobnosti** izberemo zavihek **Mesta za obdelavo rezervacij**. V seznamu pod "Mesta za obdelavo rezervacij" označimo mesto za obdelavo rezervacij (kliknemo nanj) in kliknemo gumb **Uredi**. *Možnosti ...* 

## **4.18.2 Spremljanje in obdelava rezervacij prostega gradiva**

Vsaka rezervacija prostega gradiva, ki jo izvede član preko COBISS+ ali knjižničar v urejevalniku **Gradivo domače knjižnice** pri članu, se uvrsti v seznam rezervacij vedno samo na tistem mestu za obdelavo rezervacij, kjer smo vključili podlokacijo, s katero je opremljen rezervirani izvod gradiva. Ne glede na število vnesenih mest za obdelavo rezervacij lahko določeno rezervacijo prostega gradiva spremljamo in obdelujemo *samo na enem* mestu za obdelavo rezervacij, kljub temu da lahko obdelava te rezervacije poteka na več fizičnih lokacijah v knjižnici.

Če je gradivo za nedoločen čas *preusmerjeno* v drug oddelek, bo rezervacija takšnega prostega gradiva programsko uvrščena v seznam rezervacij na mestu za obdelavo rezevacij v oddelku, v katerega je preusmerjeno, in sicer v skladu z oznako podlokacije v podpolju 996/997e\E.

Če je gradivo *medoddelčno izposojeno* in je v gostiteljskem oddelku definiranih več mest za obdelavo rezervacij, bo rezervacijo prostega gradiva v gostiteljskem oddelku možno obdelati na katerem koli mestu za obdelavo rezervacij.

Vsi postopki obdelave rezervacij se izvajajo v oknu **Seznam rezervacij in preklicev rezervacij prostega gradiva.** Za spremljanje in obdelavo rezervacij potrebujemo pooblastilo *LOAN\_BASIC – vpis članov in sprememba njihovih podatkov ter izvedba postopkov v izposoji*.

1. V razredu **Mesto za obdelavo rezervacij** poiščemo in izberemo mesto za

obdelavo rezervacij, kjer želimo odpreti seznam rezervacij.

*Postopek*

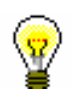

#### Nasvet:

Mesto za obdelavo rezervacij najhitreje izberemo in prenesemo na delovno področje z uporabo bližnjice. Pogoj je, da je bilo mesto za obdelavo rezervacij dodano med bližnjice do objektov.

2. Izberemo metodo **Objekt / Spremljanje in obdelava rezervacij prostega gradiva**. Če ima naša knjižnica oddelke, moramo biti prijavljeni v oddelek, v katerem je mesto za obdelavo rezervacij, saj sicer metoda ne bo aktivna.

Odpre se okno **Seznam rezervacij in preklicev rezervacij prostega gradiva**. V naslovni vrstici sta za imenom okna v oklepaju izpisana oznaka in ime mesta za obdelavo rezervacij.

Elementi okna za spremljanje in obdelavo rezervacij so:

- seznam rezervacij in preklicanih rezervacij
- spustni seznam za izbiro prikaza seznama rezervacij
- gumbi za izvedbo metod pri obdelavi rezervacij
- vnosno polje za iskanje posamezne rezervacije v seznamu po identifikacijski številki gradiva
- gumb za definiranje uporabniških nastavitev za spremljanje rezervacij na izbranem mestu za obdelavo rezervacij
- gumb za preklop na drugo mesto za obdelavo rezervacij
- gumb za zapiranje okna

### **4.18.2.1 Seznam rezervacij**

V osrednjem delu okna **Seznam rezervacij in preklicev rezervacij prostega gradiva** so prikazani podatki o rezervacijah prostega gradiva. Seznam vključuje vse rezervacije:

- nove rezervacije, ki jih še nismo prevzeli v obdelavo
- rezervacije, ki jih že obdelujemo, in
- rezervacije, ki smo jih že obdelali, vendar gradiva še nismo izposodili članom ali po medknjižnični izposoji

Seznam rezervacij se ažurira sproti – ob nastanku vsake nove rezervacije in pri obdelavi posamezne rezervacije. Posamezen korak pri obdelavi rezervacije spremljamo s statusi rezervacije:

- *prispela* nova rezervacija, ki je še nismo prevzeli v obdelavo
- *prispela (hitra)*  nova rezervacija, ki je še nismo prevzeli v obdelavo
- *prispela (knjigomat)* nova rezervacija, ki je nastala pri vračilu gradiva na knjigomatu in je še nismo prevzeli v obdelavo
- *v obdelavi* rezervacija, ki smo jo že prevzeli v obdelavo
- *obdelana* rezervacija, ki smo jo že obdelali (rezervirano gradivo je na poti ali že na mestu, kjer ga bomo pripravili na prevzem ali izposodili)
- *čaka na polici (W)* rezervacija gradiva, ki smo ga pripravili na prevzem
- *manjkajoče gradivo* rezervacija gradiva, ki ga nismo našli na lokaciji, kjer bi moralo biti odloženo

Status rezervacije je viden tudi med podatki o rezerviranem izvodu gradiva v evidenci gradiva pri članu v oknu **Gradivo domače knjižnice**, in sicer v 4. stolpcu v 3. vrstici.

Glede na status rezervacije so rezervacije v seznamu prikazane v različnih barvah:

- rdeča rezervacije s statusom *prispela, prispela (hitra)* in *prispela (knjigomat)*
- črna rezervacije s statusom *v obdelavi*
- zelena rezervacije s statusom *obdelana*
- oranžna rezervacije s statusom *čaka na polici (W)*
- siva rezervacije s statusom *manjkajoče gradivo*

Podatki o posamezni rezervaciji so v seznamu rezervacij prikazani v eni vrstici. Pri vsaki posamezni rezervaciji so prikazani vsi razpoložjivi podatki (status rezervacije, signatura, inventarna številka itd.).

Ob seznamu rezervacij so dodani gumbi za vse metode, ki jih lahko uporabimo pri obdelavi rezervacij. Če nam privzete uporabniške nastavitve ne ustrezajo, jih spremenimo (gl. pogl. *[4.18.3](#page-8-0)*).

Želeno rezervacijo lahko v prikazanem seznamu rezervacij poiščemo tako, da v vnosno polje pri "IN/CN=" vpišemo ali odčitamo identifikacijsko številko rezerviranega izvoda (inventarno številko ali številko za izposojo).

### **4.18.2.2 Prikazi seznama rezervacij**

V oknu **Seznam rezervacij in preklicev rezervacij prostega gradiva** lahko spremljamo rezervacije na osnovi prikazov. Glede na to, katere rezervacije nas zanimajo (npr. samo nove rezervacije, ki jih še nismo prevzeli v obdelavo, samo rezervacije v obdelavi, preklicane rezervacije itd.), izberemo želeni prikaz iz spustnega seznama "Prikaz seznama rezervacij":

• *prispele rezervacije* Prikazane so rezervacije s statusom *prispela*, *prispela (hitra)* in *prispela (knjigomat)*. Na vrhu seznama so rezervacije s statusom *prispela (hitra)*, sledijo rezervacije s statusom *prispela*, na koncu so rezervacije s statusom *prispela (knjigomat)*. Znotraj statusa so rezervacije razvrščene padajoče po datumu nastanka rezervacije (najnovejša rezervacija je na vrhu).

• *rezervacije v obdelavi*

Prikazane so rezervacije s statusom *v obdelavi*. Rezervacije v tem prikazu so razvrščene padajoče po datumu spremembe statusa rezervacije.

• *prispele rezervacije, rezervacije v obdelavi*

Prikazane so rezervacije s statusom *prispela*, *prispela (hitra)*, *prispela (knjigomat)* ali *v obdelavi*. Rezervacije v tem prikazu so razvrščene po statusu: na vrhu seznama so rezervacije s statusom *prispela (hitra)*, sledijo rezervacije s statusom *prispela* in *prispela (knjigomat)*, na koncu so rezervacije s statusom *v obdelavi.* V okviru statusa so *prispele rezervacije* razvrščene padajoče po datumu nastanka rezervacije, *rezervacije v obdelavi* pa so razvrščene padajoče po datumu spremembe statusa rezervacije.

• *obdelane rezervacije*

Prikazane so rezervacije s statusom *obdelana*. Razvrščene so padajoče po datumu spremembe statusa rezervacije.

• *rezervacije s statusom W* 

Prikazane so rezervacije s statusom *čaka na polici (W)*. Razvrščene so padajoče po datumu spremembe statusa rezervacije.

• *manjkajoče gradivo*

Prikazane so rezervacije s statusom *manjkajoče gradivo*. Razvrščene so padajoče po datumu spremembe statusa rezervacije.

• *vse rezervacije*

Prikazane so vse rezervacije, ne glede na status obdelave. Razvrščene so padajoče po datumu spremembe statusa rezervacije oz. po datumu nastanka rezervacije. Ta datum se upošteva samo pri novih rezervacijah, ki jih še nismo prevzeli v obdelavo.

• *preklici rezervacij* 

Prikazani so vsi preklici, ki jih še nismo obdelali. Razvrščeni so padajoče po datumu nastanka preklica rezervacije (najnovejši preklic rezervacije je na vrhu).

Nazadnje izbrani prikaz seznama rezervacij se po zapiranju okna **Seznam rezervacij in preklicev rezervacij prostega gradiva** shrani in velja, dokler ga ne spremenimo.

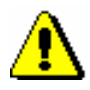

#### Opozorilo:

*Če spremljamo rezervacije na* **več** *mestih za obdelavo rezervacij, se nam bo po odpiranju okna* **Seznam rezervacij in preklicev rezervacij prostega gradiva**  *na vsakem od teh mest za obdelavo rezervacij privzeto upošteval tisti prikaz seznama rezervacij, ki smo ga na vsakem od teh mest za obdelavo rezervacij nazadnje izbrali.*

### **4.18.2.3 Obdelava rezervacij**

Posamezen korak pri obdelavi rezervacije izvedemo z gumbi na desni strani okna **Seznam rezervacij in preklicev rezervacij prostega gradiva**. Gumbi omogočajo izbor metod:

- **Obdelava**  prevzem nove rezervacije v obdelavo
- **Zaključi obdelavo** zaključitev obdelave rezervacije ali preklica rezervacije
- **Na polico (W)** pripravo gradiva za prevzem
- **Gradiva ni**  označitev rezerviranega gradiva kot manjkajočega
- **Zadolžnica**  tiskanje zadolžnice za novoprispele rezervacije
- **Seznam**  tiskanje seznama rezervacij ali preklicev rezervacij

Metodo **Obdelava** uporabimo za eno ali več rezervacij s statusom *prispela, prispela (hitra)* ali *prispela (knjigomat)*. To metodo je priporočljivo uporabljati v vseh knjižnicah, saj omogoča ločevanje med novimi rezervacijami, ki jih še nismo prevzeli v obdelavo, in rezervacijami, ki jih že obdelujemo. Metoda je predvsem namenjena knjižnicam, kjer na določenem mestu za obdelavo rezervacij te spremlja in obdeluje več uporabnikov hkrati. Ko nekdo prevzame določeno rezervacijo v obdelavo, se namreč spremeni status rezervacije v *v obdelavi*, status rezerviranega izvoda v izposoji (*O*) se ne spremeni. Rezervacije, ki jo je nekdo že prevzel v obdelavo, drugi uporabniki ne morejo več prevzeti v obdelavo, prav tako ne morejo zaključiti njene obdelave. Z uporabniškimi nastavitvami lahko določimo, da se ob izbiri te metode hkrati natisne še seznam rezervacij in/ali zadolžnice za novoprispele rezervacije.

Metodo **Zaključi obdelavo** uporabimo za posamično rezervacijo s statusom *prispela*, *prispela (hitra)*, *prispela (knjigomat)*, *v obdelavi* in *manjkajoče gradivo*. To metodo je priporočljivo uporabljati v knjižnicah, kjer spremljajo in obdelujejo rezervacije tudi v skladiščih. Obdelavo rezervacije zaključimo zatem, ko smo v skladišču gradivo že poiskali. Metoda je namenjena tudi knjižnicam, ki članom omogočajo preklice rezervacij v Moji knjižnici, saj jo uporabimo za obdelavo preklicev rezervacij. Z uporabo metode se spremeni status rezervacije v *obdelana*, status rezerviranega izvoda v izposoji (*O*) se ne spremeni.

Metodo **Na polico (W)** uporabimo za rezervacije s statusom *prispela*, *prispela (hitra)*, *prispela (knjigomat)*, *v obdelavi* in *obdelana.* Uporabimo jo, ko želimo gradivo pripraviti za prevzem. Ob izbiri metode se spremenita status rezervacije v *čaka na polici (W)* in status rezerviranega izvoda v izposoji v *W*. Natisne se listek s podatki o rezervaciji, izvede se obveščanje člana (če je član naročen na e-obvestila o prispelem rezerviranem gradivu). Pri privzetem načinu delovanja metode **Na polico (W)** metodo izvajamo z odčitavanjem identifikacijske številke izvoda (inventarne številke ali številke za izposojo). Samo v tem primeru lahko izberemo, ali se članu pošlje e-obvestila o prispeli rezervaciji. Če nam ta način ne ustreza, lahko z uporabniškimi nastavitvami spremenimo privzeto izvajanje metode.

Metodo **Gradiva ni** uporabimo za posamično rezervacijo s statusom *prispela*, *prispela (hitra)*, *prispela (knjigomat)*, *v obdelavi* in *obdelana.* Uporabimo jo, ko rezerviranega gradiva ne najdemo na mestu, kjer bi moralo biti odloženo (v skladišču ali na polici (če je gradivo v prostem pristopu). Z uporabo metode se spremeni status rezervacije v *manjkajoče gradivo*, status rezerviranega izvoda v izposoji (*O*) se ne spremeni.

Metodo **Zadolžnica** lahko uporabimo za eno ali več rezervacij hkrati. Čeprav lahko natisnemo zadolžnico za vse rezevacije ne glede na njihov status, pa metodo uporabljamo predvsem, kadar želimo natisniti zadolžnico za novoprispele rezervacije z namenom, da lažje poiščemo rezervirano gradivo. Zadolžnico za novoprispele rezervacije običajno tiskamo, kadar obdelujemo rezervacije v skladišču (ko gradivo poiščemo, zadolžnico odložimo na polico namesto gradiva; en izvod lahko damo tudi v gradivo, preden ga pošljemo na mesto, kjer ga bodo pripravili na prevzem ali izposodili članu). Z uporabo metode se ne spremeni niti status rezervacije niti status rezerviranega gradiva v izposoji.

Metodo **Seznam** lahko uporabimo za eno ali več rezervacij hkrati. Čeprav lahko natisnemo seznam vseh rezevacij ne glede na njihov status, pa metodo uporabljamo predvsem takrat, ko želimo natisniti seznam novih rezervacij z namenom, da lažje poiščemo rezervirano gradivo, ali kadar želimo pripraviti seznam manjkajočega gradiva, seznam vseh rezervacij, seznam preklicanih rezervacij itd. Vsebino seznama določimo tako, da v oknu **Seznam rezervacij in preklicev rezervacij prostega gradiva** označimo tiste rezevacije, ki jih želimo vključiti v seznam. Z uporabo metode se ne spremeni niti status rezervacije niti status rezerviranega gradiva v izposoji.

Pri obdelavi rezervacij ni nujno, da izvedemo vse postopke, ki so možni. Katere postopke bomo izvedli, je odvisno od tega, kako poteka obdelava rezervacij v naši knjižnici, in od naše vloge pri obdelavi rezervacij.

## **4.18.2.4 Preklop na drugo mesto za obdelavo rezervacij**

Če spremljamo in obdelujemo rezervacije na več mestih za obdelavo rezervacij, lahko iz okna **Seznam rezervacij in preklicev rezervacij prostega gradiva** preklopimo na drugo mesto za obdelavo rezervacij.

*Postopek*

### 1. V oknu **Seznam rezervacij in preklicev rezervacij prostega gradiva** kliknemo gumb **Mesto za obdelavo rezervacij**.

Odpre se okno **Seznam mest za obdelavo rezervacij**.

- 2. V seznamu s klikom označimo mesto za obdelavo rezervacij, kamor želimo preklopiti.
- 3. Kliknemo gumb **V redu**.

Če ima naša knjižnica izposojo organizirano po oddelkih, lahko preklopimo tudi na mesto za obdelavo rezervacij, ki pripada drugemu oddelku za izposojo. S tem se samodejno izvede tudi prehod v drug oddelek za izposojo.

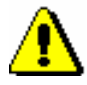

#### Opozorilo:

*Če ima naša knjižnica izposojo organizirano po oddelkih, lahko preklopimo samo na mesta za obdelavo rezervacij v tistih oddelkih za izposojo, v katere se lahko prijavimo in v katerih lahko evidentiramo postopke v zvezi z izposojo gradiva.*

## <span id="page-8-0"></span>**4.18.3 Uporabniške nastavitve**

Ko na določenem mestu za obdelavo rezervacij prvič odpremo okno **Seznam rezervacij in preklicev rezervacij prostega gradiva**, so v seznamu rezervacij pri vsaki posamezni rezervaciji prikazani vsi razpoložjivi podatki (status rezervacije, signatura, inventarna številka itd.). Ob seznamu rezervacij so dodani gumbi za vse metode, ki jih lahko uporabimo pri obdelavi rezervacij. Če nam privzete uporabniške nastavitve ne ustrezajo, jih lahko spremenimo.

V oknu **Seznam rezervacij in preklicev rezervacij prostega gradiva** kliknemo gumb **Nastavitve**. Odpre se okno **Nastavitve**.

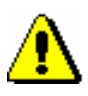

#### Opozorilo:

*Če spremljamo in obdelujemo rezervacije na več mestih za obdelavo rezervacij in nam privzete uporabniške nastavitve ne ustrezajo, jih moramo nastaviti za vsako mesto za obdelavo rezervacij posebej.*

## **4.18.3.1 Izbira metod za obdelavo rezervacij**

V oknu **Nastavitve** z označitvijo potrditvenih polj pred imenom metod določimo, kateri gumbi na desni strani okna **Seznam rezervacij in preklicev rezervacij prostega gradiva** bodo vidni. S tem izberemo metode, ki jih bomo izvajali pri obdelavi rezervacij.

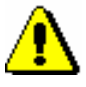

#### Opozorilo:

*Če naša knjižnica članom omogoča preklice rezervacij prostega gradiva v Moji knjižnici, mora biti med uporabniškimi nastavitvami izbrana metoda Zaključi obdelavo.*

### **4.18.3.2 Sprememba načina delovanja metod za obdelavo rezervacij**

V oknu **Nastavitve** določimo način delovanja metod **Obdelava, Zaključi obdelavo** in **Na polico (W)**.

Privzeto se za vsako rezervacijo, ki jo prevzamemo v obdelavo (metoda **Obdelava**), natisneta zadolžnica za novoprispele rezervacije in seznam rezervacij. Če tega ne želimo, odznačimo obe potrditveni polji.

Če želimo ob prevzemu rezervacij v obdelavo tiskati samo zadolžnice, naj bo označeno samo potrditveno polje pred "natisne zadolžnico za novoprispele rezervacije". Takšna nastavitev je priporočljiva za knjižnice, ki rezervacije obdelujejo sproti in zadolžnice za novoprispele rezervacije odlagajo na polico namesto gradiva.

Če želimo, da se ob prevzemu rezervacij v obdelavo natisne seznam teh rezervacij, naj bo označeno samo potrditveno polje pred "natisne seznam". Takšna nastavitev je priporočljiva za knjižnice, ki rezervacij ne obdelujejo

sproti, ampak v nekem časovnem obdobju (npr. vsako uro, dvakrat dnevno itd.).

Privzeti način delovanja metod **Zaključi obdelavo** in **Na polico (W)** omogoča zaključevanje obdelave rezervacij in pripravo gradiva za prevzem z vnosom ali odčitavanjem identifikacijske številke izvoda. Ta način je priporočljiv za uporabnike, ki pri zaključitvi obdelave rezervacij in pri pripravi gradiva za prevzem uporabljajo čitalnik in ki rezervacij ne obdelujejo sproti, ampak v nekem časovnem obdobju (npr. vsako uro, dvakrat dnevno itd.). Ta način delovanja omogoča tudi, da lahko pri pripravi rezerviranega gradiva za prevzem (metoda **Na polico (W)**) določimo, da se članu obvestilo o prispeli rezervaciji ne pošlje, čeprav je naročen na to vrsto e-obveščanja. Če spremenimo privzeti način delovanja, te možnosti nimamo.

Če nam privzeti način delovanja metod **Zaključi obdelavo** in **Na polico (W)** ne ustreza (npr. nimamo čitalnika črtne kode, vsako rezervacijo obdelamo sproti, pri pošiljanju e-obvestil o prispeli rezervaciji članom, ki so naročeni na e-obveščanje, ne želimo delati izjem itd.), *odznačimo* potrditveno polje pred "da (vnos/odčitavanje inv. številk)".

### **4.18.3.3 Izbira podatkov za prikaz rezervacij**

1. V oknu **Nastavitve** kliknemo gumb **Izbira atributov**. Odpre se okno **Izbira atributov za prikaz rezervacij** z dvojnim seznamom. Na desni strani so podatki, ki so prikazani pri posamezni rezervaciji (npr. status rezervacije, signatura (postavitev), inventarna številka, podatki o tem, kdaj je rezervacija nastala in kdo jo je evidentiral ter kdaj in kdo je rezervacijo nazadnje obdeloval itd.)

- 2. Iz seznama pod "Izbrano" izberemo podatek, ki ga želimo odstraniti iz prikaza rezervacij (kliknemo nanj) in ga prenesemo v seznam na levi strani s klikom na gumb **Odstrani.** Za prenos vseh podatkov iz seznama na desni strani med neizbrane podatke na levo stran kliknemo gumb **Odstrani vse.**
- 3. Kadar želimo neizbrane podatke dodati v seznam rezervacij, jih prenesemo na desno stran po enakem postopku, kot smo jih odstranjevali, le da uporabimo gumb **Dodaj** ali **Dodaj vse**.
- 4. Spremembe shranimo s klikom na gumb **V redu**.

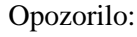

*Za prikaz rezervacij lahko izberemo poljubno število podatkov. Obvezno moramo izbrati samo inventarno številko*.

## **4.18.4 Spremljanje rezervacij v primeru brisanih rezervacij**

Ob brisanju rezervacije gradiva s statusom *O – rezerviran prost izvod* ali *W – čaka na polici (rezervacija)*) se rezervacija izbriše tudi iz seznama rezervacij v oknu **Seznam rezervacij in preklicev rezervacij prostega gradiva**.

*Postopek*

Ob brisanju rezervacije prostega gradiva, ki so ga rezervirali še drugi člani ali pa je rezervirano za medknjižnično izposojo, se pri tistem članu v izposoji ali naročniku v medknjižnični izposoji, ki je na vrhu seznama rezervacij, spremeni status rezerviranega gradiva iz *R – rezervirano neprosto gradivo* v:

- *O rezerviran prost izvod –* če je imela rezervacija, ki smo jo izbrisali, pred brisanjem status *prispela, prispela (hitra), prispela (knjigomat), v obdelavi, obdelana* ali *manjkajoče gradivo*
- *W – čaka na polici (rezervacija)* če je imela rezervacija, ki smo jo izbrisali, pred brisanjem status *čaka na polici (W)*

Ta rezervacija se uvrsti tudi v seznam rezervacij v oknu **Seznam rezervacij in preklicev rezervacij prostega gradiva**. Status nove rezervacije je:

- *prispela* če je imela rezervacija, ki smo jo izbrisali, pred brisanjem status *prispela, prispela (hitra), prispela (knjigomat), v obdelavi, obdelana* ali *manjkajoče gradivo*
- *čaka na polici (W)* če je imela rezervacija, ki smo jo izbrisali, pred brisanjem status *čaka na polici (W)*

## **4.18.5 Spremljanje rezervacij ob vračilu rezerviranega gradiva**

Ob evidentiranju vračila gradiva, ki so ga rezervirali še drugi člani ali pa je rezervirano za medknjižnično izposojo, se pri tistem članu v izposoji ali naročniku v medknjižnični izposoji, ki je na vrhu seznama rezervacij, spremeni status rezervacije iz *R* v *W*. Ob spremembi rezervacije pri članu v izposoji ali rezervacije za medknjižnično izposojo (iz rezervacije neprostega gradiva v rezervacijo prostega gradiva) se ta rezervacija uvrsti tudi v seznam rezervacij prostega gradiva v oknu **Seznam rezervacij in preklicev rezervacij prostega gradiva**. Status nove rezervacije je *čaka na polici (W)*.

Ob vračilu gradiva na knjigomatu se v primeru nadaljnjih rezervacij tega gradiva pri tistem članu v izposoji ali naročniku v medknjižnični izposoji, ki je na vrhu seznama rezervacij, spremeni status rezervacije iz *R* v *W.* Ta rezervacija se uvrsti tudi v seznam rezervacij prostega gradiva v oknu **Seznam rezervacij in preklicev rezervacij prostega gradiva**. Status nove rezervacije je *čaka na polici (W)*. S posebnim parametrom je možno na zahtevo knjižnice določiti, da se v primeru dodatnih rezervacij takemu gradivu ne dodeli status *W*, ampak status *O.* Status nove rezervacije v seznamu rezervacij prostega gradiva pa je v tem primeru *prispela (knjigomat).* 

## **4.18.6 Spremljanje in obdelava preklicev rezervacij prostega gradiva preko COBISS+**

Če knjižnica članom omogoča preklice rezervacij prostega gradiva v Moji knjižnici, v oknu **Seznam rezervacij in preklicev rezervacij prostega gradiva** spremljamo in obdelujemo tudi preklicane rezervacije.

Ko član v Moji knjižnici prekliče rezervacijo prostega gradiva, se rezervacija programsko izbriše iz evidence gradiva pri članu in iz seznama vseh rezervacij. Podatki o preklicani rezervaciji se uvrstijo v seznam rezervacij na tistem mestu za obdelavo rezervacij, na katerem je bila uvrščena tudi rezervacija, preden jo je član preklical.

Če so gradivo, za katero je član preklical rezervacijo, rezervirali še drugi člani ali pa je rezervirano za medknjižnično izposojo, se pri tistem članu v izposoji ali naročniku v medknjižnični izposoji, ki je na vrhu seznama rezervacij, spremeni status rezervacije iz *R* v *O*. Ob spremembi rezervacije pri članu v izposoji ali rezervacije za medknjižnično izposojo (iz rezervacije neprostega gradiva v rezervacijo prostega gradiva) se ta rezervacija uvrsti v seznam rezervacij prostega gradiva. Status nove rezervacije je *prispela*.

Vsak preklic rezervacije, ki je uvrščen v seznam preklicev, je treba obdelati.

*Postopek*

1. V oknu **Seznam rezervacij in preklicev rezervacij prostega gradiva** iz spustnega seznama "Prikaz seznama rezervacij" izberemo prikaz *preklici rezervacij*.

V osrednjem delu okna se izpiše seznam preklicev rezervacij, ki jih moramo obdelati. Med gumbi na desni strani seznama sta pri prikazu *preklici rezervacij* aktivna le gumba **Zaključi obdelavo** in **Seznam.**

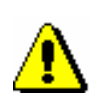

### Opozorilo:

*Če naša knjižnica članom omogoča preklice rezervacij prostega gradiva v Moji knjižnici, mora biti med uporabniškimi nastavitvami na mestih za obdelavo rezervacij, na katerih spremljamo in obdelujemo rezervacije, izbrana metoda Zaključi obdelavo. Za tiskanje seznama preklicev rezervacij mora biti izbrana metoda Seznam.*

2. V seznamu izberemo podatke o preklicani rezervaciji in nato kliknemo gumb **Zaključi obdelavo**. To storimo šele takrat, ko poiščemo rezervirano gradivo (na osnovi statusa rezervacije) in ga vrnemo na njegovo mesto (če ni dodatnih rezervacij za to gradivo). V primeru dodatnih rezervacij najprej zaključimo preklic (kliknemo gumb **Zaključi obdelavo**) in nato obdelamo novo rezervacijo.